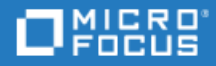

# <span id="page-0-0"></span>Network Virtualization

Software Version: 9.13

Licensing Guide

Go to **HELP CENTER ONLINE** <http://admhelp.microfocus.com/nv/>

#### Legal Notices

#### Disclaimer

Certain versions of software and/or documents ("Material") accessible here may contain branding from Hewlett-Packard Company (now HP Inc.) and Hewlett Packard Enterprise Company. As of September 1, 2017, the Material is now offered by Micro Focus, a separately owned and operated company. Any reference to the HP and Hewlett Packard Enterprise/HPE marks is historical in nature, and the HP and Hewlett Packard Enterprise/HPE marks are the property of their respective owners.

#### **Warranty**

The only warranties for Seattle SpinCo, Inc. and its subsidiaries ("Seattle") products and services are set forth in the express warranty statements accompanying such products and services. Nothing herein should be construed as constituting an additional warranty. Seattle shall not be liable for technical or editorial errors or omissions contained herein. The information contained herein is subject to change without notice.

#### Restricted Rights Legend

Confidential computer software. Except as specifically indicated, valid license from Seattle required for possession, use or copying. Consistent with FAR 12.211 and 12.212, Commercial Computer Software, Computer Software Documentation, and Technical Data for Commercial Items are licensed to the U.S. Government under vendor's standard commercial license.

#### Copyright Notice

© Copyright 2015-2018 EntIT Software LLC

#### Trademark Notices

Adobe™ is a trademark of Adobe Systems Incorporated.

Microsoft® and Windows® are U.S. registered trademarks of Microsoft Corporation.

Linux® is the registered trademark of Linus Torvalds in the U.S. and other countries.

Oracle and Java are registered trademarks of Oracle and/or its affiliates.

Red Hat® is a registered trademark of Red Hat, Inc. in the United States and other countries.

VMware® is a registered trademark of VMware, Inc. in the United States and other countries.

# **Contents**

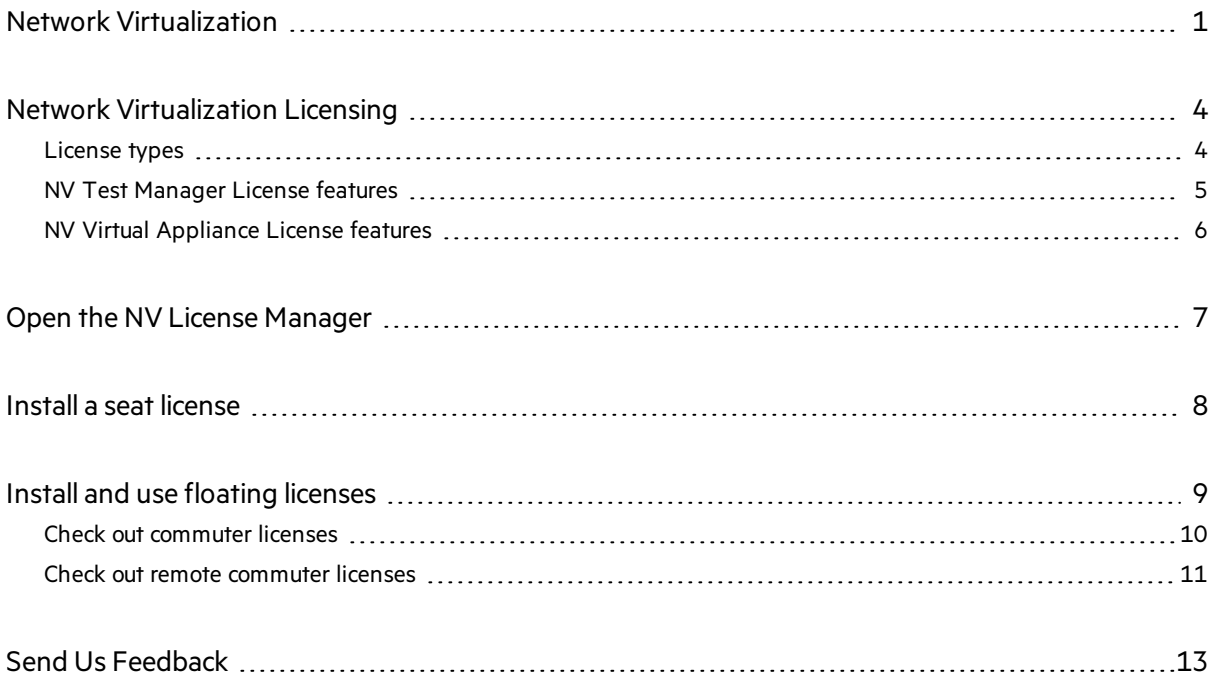

# <span id="page-3-0"></span>Network Virtualization Licensing

You need a valid license to use NV Test Manager.

**Note:** To check for recent updates of this or any other Network Virtualization documentation, visit the Network [Virtualization](https://admhelp.microfocus.com/nv) Help Center (https://admhelp.microfocus.com/nv).

#### In this topic:

- ["License](#page-3-1) types" below
- **.** "NV Test Manager License [features"](#page-4-0) on the next page
- <span id="page-3-1"></span>**.** "NV Virtual [Appliance](#page-5-0) License features" on page 6

### License types

The following license types are available. You install one license per NV Test Manager installation.

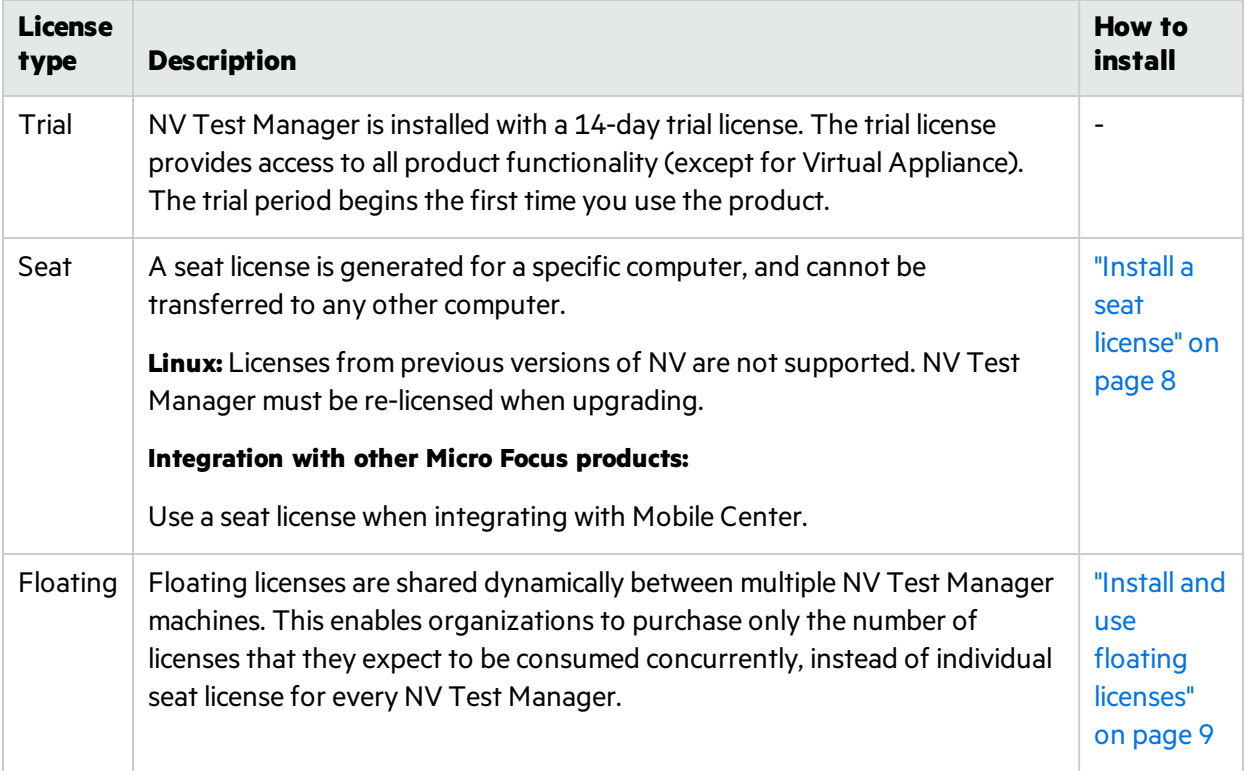

## <span id="page-4-0"></span>NV Test Manager License features

The NV Test Manager license includes the following features:

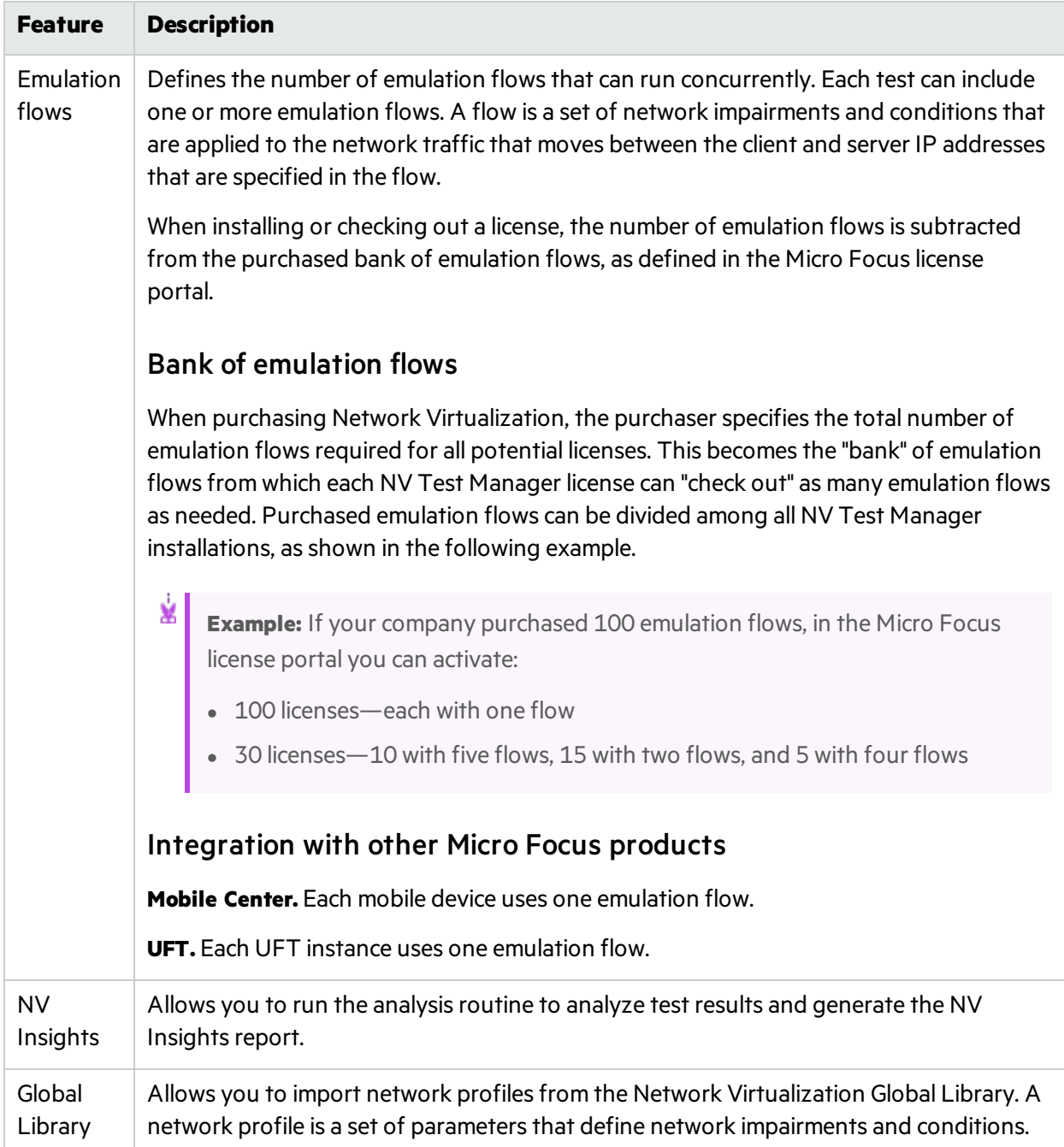

### <span id="page-5-0"></span>NV Virtual Appliance License features

The NV Virtual Appliance license includes "NV Test Manager License [features"](#page-4-0) on the previous page and the following feature:

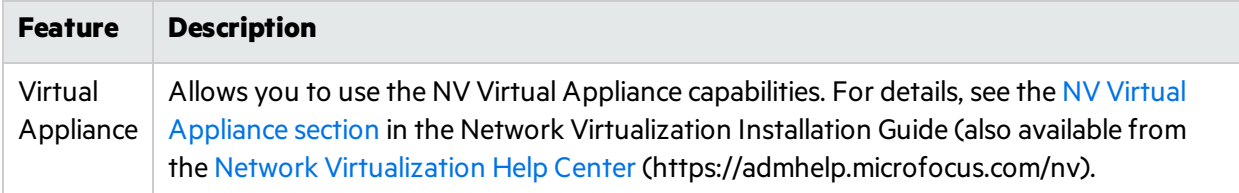

# <span id="page-6-0"></span>Open the NV License Manager

You can open the NV License Manager as follows:

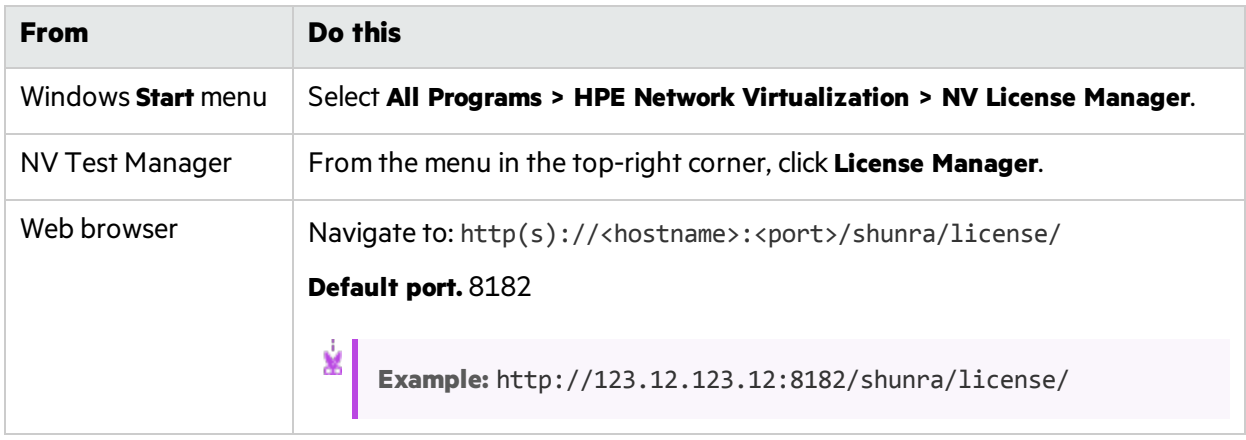

## <span id="page-7-0"></span>Install a seat license

When using seat licenses, you must install a license on every computer on which NV Test Manager is installed.

Ø **Caution:** Cloning a virtual machine on which NV Test Manager is installed will disable the license.

#### **To install a seat license:**

- 1. Determine the required number of emulation flows before you get started. You need to enter this number when generating the license in step [5,](#page-7-1) below.
- 2. Open the NV License Manager on the relevant computer.
- 3. Click **Install seat license**.
- <span id="page-7-1"></span>4. In the Install Seat license screen, copy the NV machine code (unique to your computer).
- 5. Navigate to the HPE [license](https://h22255.www2.hpe.com/mysoftware/index) portal (requires an HPE Passport) to generate and download a license file.
- 6. In the NV License Manager, browse to the Install Seat license screen. In the **License file** box, select the license file you saved in the previous step.
- 7. Click **Update**. The updated license details are displayed in the NV License Manager main page.

# <span id="page-8-0"></span>Install and use floating licenses

Floating licenses are managed via Micro Focus AutoPass. You install an AutoPass License Server from the Network Virtualization installation package.

You can check out a floating license for your NV Test Manager for up to the maximum number of days allowed (configurable in the AutoPass License Server up to a maximum of 30 days). When you return the license to the AutoPass License Server—either by checking it in or because the license expires—the license is returned to the license pool, so that it can be consumed by other NV Test Manager installations.

In this topic:

- **.** "Set up your AutoPass license server" below
- <span id="page-8-1"></span>**.** ["Floating](#page-8-2) license types" below

### Set up your AutoPass license server

To begin using the AutoPass License Server, you must upload a license file that includes your floating licenses. Navigate to the HPE [license](https://h22255.www2.hpe.com/mysoftware/index) portal (requires an HPE Passport) to generate and download the license file. Then install the license file on the AutoPass License Server machine as described in the AutoPass documentation (included in the Network Virtualization installation package). You will need the IP address of the AutoPass License Server machine.

<span id="page-8-2"></span>Make sure that all NV Test Manager installations can accessthe AutoPass License Server over the defined port (by default, 5814).

## Floating license types

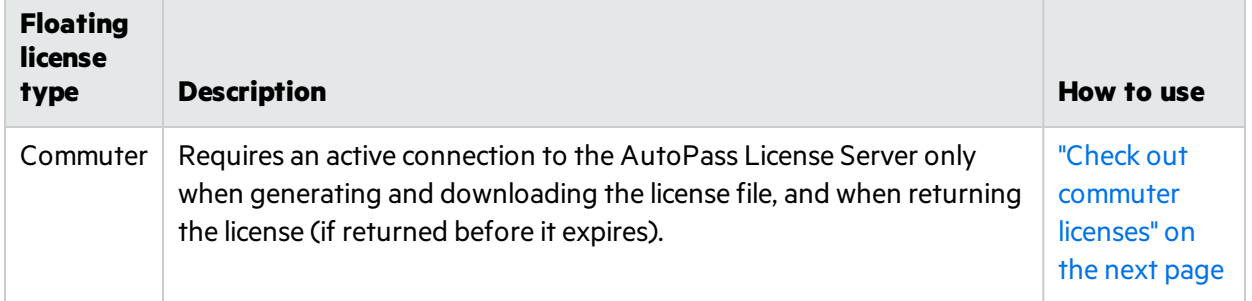

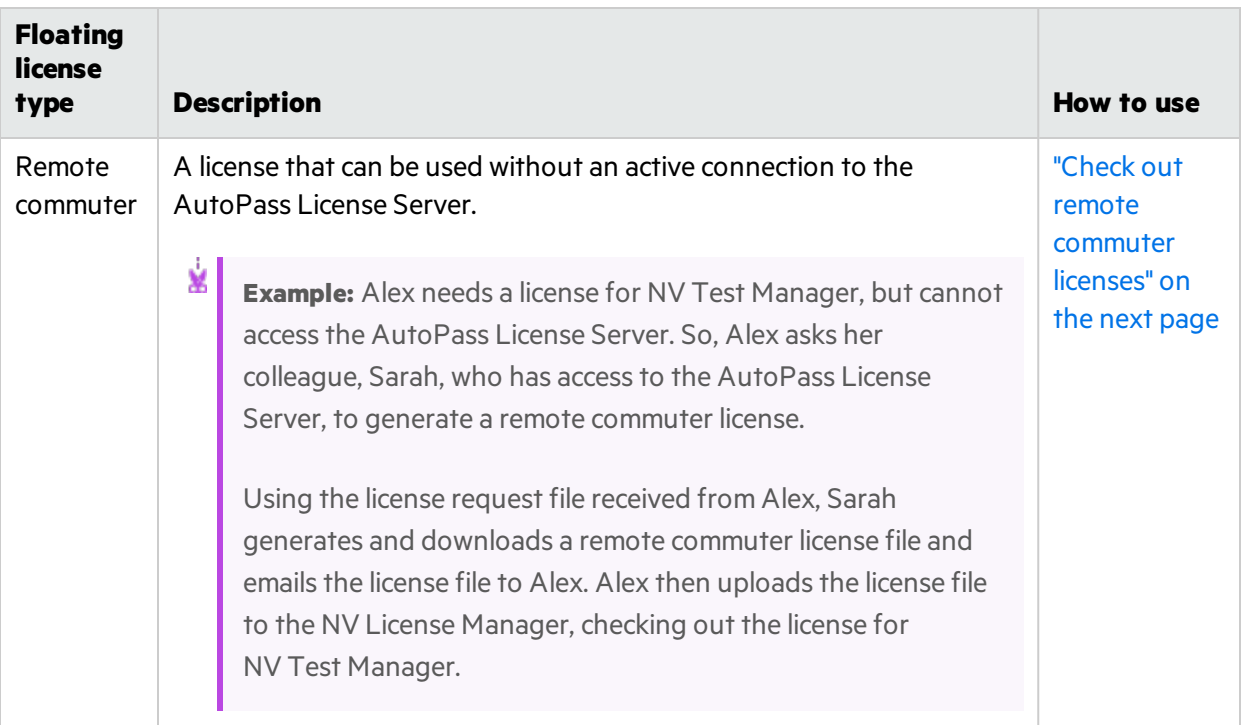

### <span id="page-9-0"></span>Check out commuter licenses

A commuter license is a floating license that requires an active connection to the AutoPass License Server for the time it takes to check out and download the license file.

Licenses are held by the AutoPass License Server and are checked out as necessary for use by your NV Test Manager machine. You can check out a license for a specified number of days, at the end of which it is automatically returned to the AutoPass License Server. You can return a license early, if desired.

### Check out a commuter license

- 1. Open the NV License Manager on the machine that needs to check out a license. For details, see "Open the NV License [Manager"](#page-6-0) on page 7.
- 2. Click **Check out commuter license**.
- 3. In the Check out Commuter license screen, enter the address and port of the AutoPass License Server and click **Connect**.

When successfully connected, the bottom of the screen becomes enabled.

- 4. In the **License duration (days)** box, enter the number of daysto check out the license. You can check out a license up to a maximum number of days.
- 5. Select the features for which you want to check out a license. Only licensed features that are currently available are enabled.
- 6. Click **Check out license**. The license is checked out from the AutoPass License Server.

### Return a commuter license

- 1. Open the NV License Manager on the machine that needs to return a license. For details, see ["Open](#page-6-0) the NV License [Manager"](#page-6-0) on page 7.
- 2. Click **Check in commuter license** and approve the checkin in the confirmation message. The license is returned to the AutoPass License Server.

### <span id="page-10-0"></span>Check out remote commuter licenses

Remote commuter licenses are useful when NV Test Manager cannot access the AutoPass License Server, for example, if the server port is not accessible.

When using remote commuter licenses, licenses are held by the AutoPass License Server and are checked out to the NV License Manager for use by your NV Test Manager machine.

A license is checked out for a specified number of days, at the end of which the license is automatically returned to the AutoPass License Server. You can return a license early, if desired, following the instructions below.

#### Check out a remote commuter license

- 1. Determine the required number of emulation flows before you get started. You need to enter this number when generating the license in step [5,](#page-10-1) below.
- 2. Open the NV License Manager on the machine that needs to check out a license. For details, see "Open the NV License [Manager"](#page-6-0) on page 7.
- <span id="page-10-2"></span>3. Click **Check out remote license**.
- <span id="page-10-1"></span>4. Generate and download the license request file from the NV License Manager.
	- a. Specify the number of days that the license will be checked out (up to the maximum allowed number of days).
	- b. Select the features that need to be covered by the license.
	- c. Click **Download** and save the file to a convenient location.
- 5. Generate and download a remote commuter license from the AutoPass License Server.

If someone else is generating the remote commuter license for you, give the license request file generated in step [4](#page-10-2) to that person. Then you, or the person generating the remote commuter license for you, must:

- a. Log on to the AutoPass License Server.
- b. Select **Remote Commuter > Remote Commuter Check Out**.
- c. In the Remote Commuter Check Out screen, browse to and select the license request file and click **Check Out**.
- d. In the screen that opens, select all of the feature check boxes and do one of the following to receive the license file:
- <sup>o</sup> Download the file by clicking **Download <file name>**.
- <sup>o</sup> Enter an email address and click **Send Email** using AutoPass's built-in email feature.
- 6. After you receive the license file, open the NV License Manager, if closed, and browse to the Check out Remote Commuter license screen.
- 7. Upload the generated license file to the NV License Manager, as follows:
	- a. Browse to and select the license file.
	- b. Click **Update**.

The license is checked out.

#### Return a remote commuter license

- 1. Open the NV License Manager on the machine that needs to return a license. For details, see ["Open](#page-6-0) the NV License [Manager"](#page-6-0) on page 7.
- <span id="page-11-0"></span>2. Click **Check in remote license** and approve the checkin in the confirmation message. The license is removed from the NV License Manager and a license file is downloaded to your computer.
- 3. Return the license file to the AutoPass License Server.

If someone else is generating the remote commuter license for you, give the license request file generated in step [2](#page-11-0) to that person. Then you, or the person returning the remote commuter license for you, must:

- a. Log on to the AutoPass License Server.
- b. Select **Remote Commuter > Remote Commuter Check In**.
- c. In the Remote Commuter Check In screen, browse to and select the license request file and click **Check In**. A validation screen opens confirming that the license was returned to the AutoPass License Server successfully.

## <span id="page-12-0"></span>Send Us Feedback

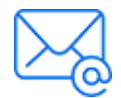

Let us know how we can improve your experience with the Licensing Guide. Send your email to: [docteam@microfocus.com](mailto:docteam@microfocus.com?subject=Feedback on Licensing Guide (Network Virtualization 9.13))

Licensing Guide Send Us Feedback